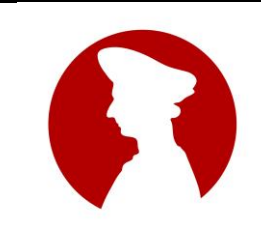

**LICEO STATALE "NICCOLÒ MACHIAVELLI"** [www.liceomachiavelli-firenze.edu.it](http://www.liceomachiavelli-firenze.gov.it/) Liceo Classico, Liceo Internazionale Linguistico, Liceo Internazionale Scientifico Liceo delle Scienze Umane, Liceo Economico-Sociale Uffici Amministrativi: Via Santo Spirito, 39 – 50125 Firenze tel. 055-2396302 - fax 055-219178 e-mail: [fiis00100r@istruzione.edu.it](mailto:fiis00100r@istruzione.edu.it) - PEC[: fiis00100r@pec.istruzione.it](mailto:fiis00100r@pec.istruzione.it)

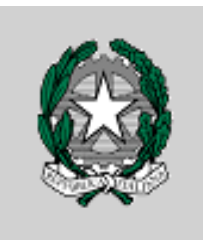

Circolare n. 105

Al sito WEB Alle Famiglie Ai Docenti

# **OGGETTO: ricevimento mattutino delle famiglie**

Si invitano i docenti a comunicare l'ora del ricevimento **mattutino** delle famiglie degli alunni entro il giorno **sabato 21 novembre 2020** inviando una mail all'indirizzo:

### [presidenza@liceomachiavelli-firenze.edu.it](mailto:presidenza@liceomachiavelli-firenze.edu.it)

Il ricevimento mattutino avverrà secondo la scansione indicata:

- Dal 30 novembre 2020 al 16 gennaio 2021
- Dal 15 febbraio 2021 al 22 maggio 2021

La prenotazione dei colloqui **antimeridiani** con i docenti avviene via internet tramite il registro elettronico: il docente effettua il ricevimento con i genitori che si sono prenotati. L'orario di ricevimento sarà indicato dai docenti e comunicato alle famiglie tramite un calendario pubblicato sul sito web della scuola.

Per rendere possibile alle famiglie la prenotazione dei colloqui in orario antimeridiano occorre che i **docenti** procedano in due fasi, creando prima l'evento sul **calendario di Outlook** e poi inserendo il **link di partecipazione sul registro elettronico**.

### **1° momento: creazione evento sul calendario di Outlook**

- Cliccare sul seguente link: <https://outlook.office.com/calendar> ed immettere le proprie credenziali 365 oppure (dopo aver fatto accesso sulla piattaforma 365) aprire la Web App 365 di Outlook e poi aprire il calendario (dalla seconda icona da sinistra nella parte bassa dello schermo);
- Cliccare su "+ nuovo evento" (in alto a sinistra, in blu);
- Selezionare il primo giorno in cui è previsto il proprio ricevimento;
- Nel riquadro che si aprirà inserire alla voce "Aggiungi un titolo" la seguente dicitura "Ricevimento settimanale Prof./Prof.ssa [cognome]";
- Inserire l'ora d'inizio e fine ricevimento:
- Cliccare sulla scritta "Ripeti ogni settimana", poi indicare date di inizio e fine nel riquadro che si apre:
- Scegliere l'opzione "Riunione di Teams";
- Cliccare sul tasto "Salva";
- Tornare sul calendario di Outlook;
- Cancellare l'evento dalle giornate in cui non verrà svolto il ricevimento, cliccando sul singolo evento;
- Selezionare uno degli eventi rimasti, cliccarci (non sul tasto "Partecipa") e ingrandire la schermata, se necessario, sul simbolo con una freccia in alto a destra;
- Scorrere in basso e cliccare su "Opzioni riunione";
- Selezionare per "Chi può evitare la sala di attesa" l'opzione "Solo io" e salvare;
- In corrispondenza di "Fai clic qui per partecipare alla riunione", premere col tasto destro del mouse e selezionare "Copia indirizzo link".

#### **2° momento: inserimento link di prenotazione sul registro elettronico**

entrare nella funzione *comunicazioni del registro attraverso scuolanext;* selezionare *ricevimento docenti;*

cliccare sull'icona verde + (*inserisci);*

- nella maschera che appare, selezionare in *tipo di ricevimento* la funzione '**periodico**'. Scegliere il giorno della settimana e in *data di ricevimento* selezionare il periodo inserendo le date comprese tra il 30 novembre 2020 ed il giorno 22 maggio 2021. Inserire poi l'ora di ricevimento facendo attenzione a mettere i **:** (due punti) tra l'ora e i minuti (es. 11:10). In "**genera una disponibilità con max"** scrivere il **numero** di genitori che si vuol ricevere in un'ora. In "prenotazione consentita" **inserire da 10 giorni a 1 giorno prima.** Nel **luogo** del ricevimento **copiare il link** che si è generato prima. Inserire la propria e-mail sull'account istituzionale se si vuole che i genitori interagiscano con il docente via posta elettronica. Cliccare su **conferma**.
- Compare a questo punto l'elenco dei giorni di ricevimento. **Vanno depennati i giorni che non interessano dato che non tutte le settimane si svolgeranno i colloqui.** Per farlo, selezionare con il mouse il giorno da cancellare dall'elenco e poi cliccare sull'icona contrassegnata da un cestino bianco su fondo rosso.

Il procedimento di inserimento nel registro elettronico dei giorni di ricevimento mattutino va completato **entro il giorno sabato 21 novembre 2020** per permettere la successiva comunicazione dei calendari ai genitori in tempi congrui.

**I docenti in servizio su più scuole o con part-time o con spezzone d'orario cancelleranno le date "in eccesso" generate dal sistema in modo da garantire una "copertura" proporzionale all'orario di servizio.**

In caso di assenze non improvvise, ma conosciute in anticipo, il docente assente avviserà i genitori che hanno fissato gli appuntamenti nel giorno del ricevimento tramite il recapito indicato dal genitore.

## **Per accompagnare i docenti in queste operazioni, sarà disponibile nell'area riservata ai docenti del sito della scuola un video tutorial.**